### Netflix の利用申し込みに関する手順

この度は、Netflix ご利用にあたり、申込フォームのご入力誠にありがとうございました。 以下、利用に関する手順の記載をしておりますので、順番に沿ってお手続きしてください。

### **(1) 「ケーブル ID 登録通知書」の準備**

oni ビジョンよりご送付いたしました「ケーブル ID 登録通知書」をご準備ください。

### **(2) Netflix の初回利用登録**

① 下記ホームページへアクセスするか QR コードを読み取ります。

●ホームページアドレス [https://soe.cableid.jp/netflix/?cable\\_auth\\_type=CC19330200](https://soe.cableid.jp/netflix/?cable_auth_type=CC19330200)

●QR コード

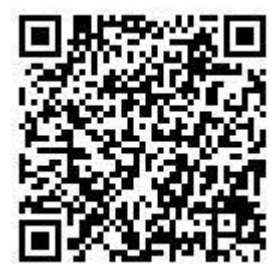

 ② 申込サイトトップページが出てきます。(画像参照) 「ケーブル ID でログインして申し込む」を選択してください。

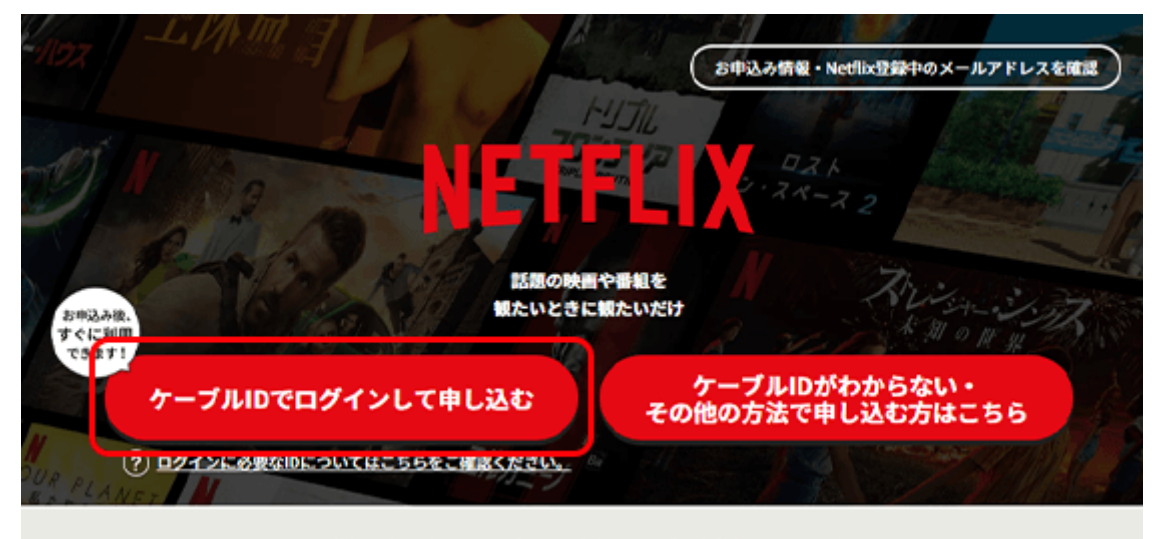

Netflixの契約を含むパッケージプランの内容はケーブル事業者によって異なります

③ ログイン画面に進んだ後、「ケーブル ID 登録通知書」に記載の "ケーブル ID"・"パスワード"、を入力し、「ログイン」ボタンを押します。 ここで、初回の利用登録を行います。

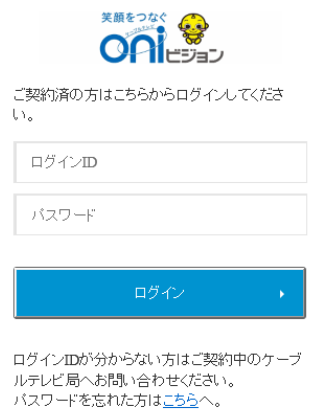

※ケーブル ID を利用した他サービスのマイページなどでパスワードの変更を行った場合は、 変更したパスワードでのログインとなります。

# **(3) お客様情報等の入力**

ログイン完了後、お客様情報の入力画面に移動します。順番に必要事項を入力してください。

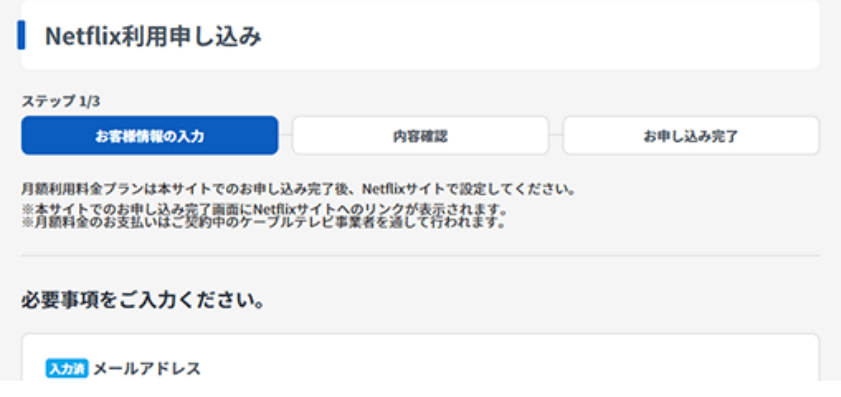

### **(4) 利用規約の確認・同意**

Netflix の利用規約、利用約款および個人情報取り扱いポリシーなど表示されている規約 類を必ずお読みください。

これら全てにご同意いただけない場合は、Netflix をご利用いただくことができません。 全ての内容に同意の上「入力内容を確認する」をクリックしてください

入力清利用規約・個人情報取り扱いポリシー

下記の内容を必ずお読みいただきご同意の上、お申し込みください。

利用規約・利用約款 (岡山ネットワーク株式会社) [3] 個人情報取り扱いポリシー (岡山ネットワーク株式会社) [3]

■ 上記の内容に同意します

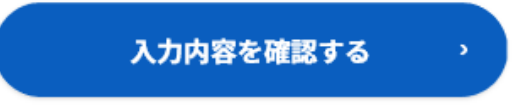

## **(5)入力内容の確認**

入力した内容に間違いがないかご確認の上、 「この内容で申し込む」ボタンをクリックしてください。

利用規約・個人情報取り扱いポリシー

利用規約・利用約款 (岡山ネットワーク株式会社) 「? 個人情報取り扱いポリシー (岡山ネットワーク株式会社) 「?

上記の内容に同意します

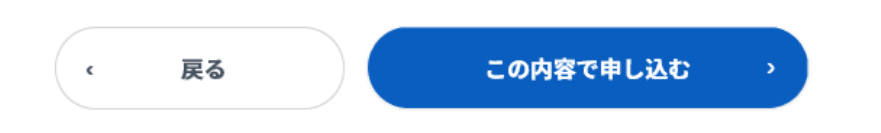

## **(6)利用登録の完了**

ここまでのお手続きを完了した日が、お客様の Netflix サービス開始日となります。 Netflix にログインするため、「Netflix でアカウントを設定する」をクリックしてください。

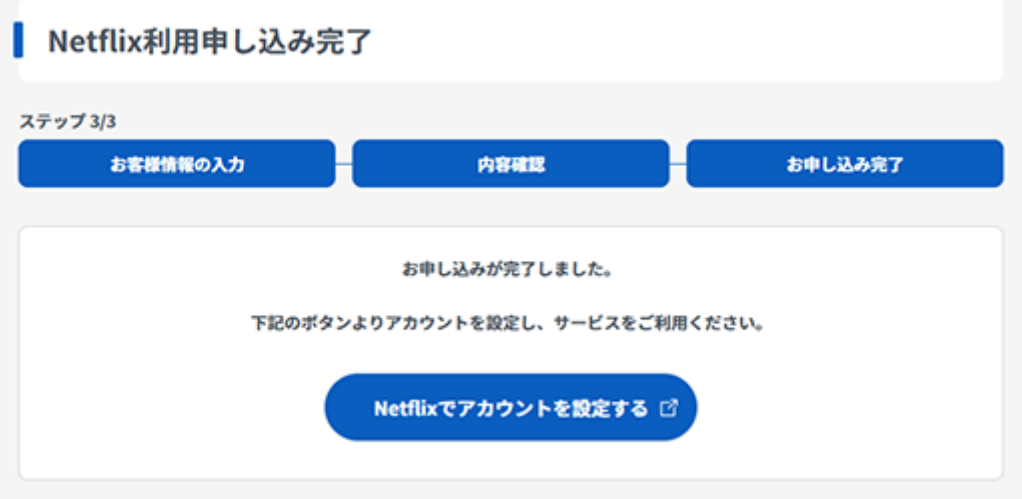

# **(7)Netflix 用アカウントの設定**

NETFLIX の利用を開始するために、「プラン」を選択します。 月額料金、画質、同時に視聴可能な画面数に違いがあります。

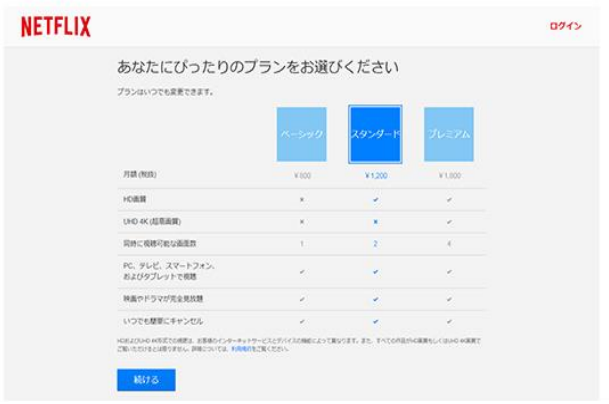

## **(8)Netflix パスワード・ID の設定**

お好きなパスワードを設定して、「メンバーシップを開始する」をクリックしてください。 E メールアドレス欄は、お客様情報の入力時に設定したメールアドレスが自動で入力されま す。変更は可能ですが、ここで設定したメールアドレスが Netflix のログイン ID となります のでご注意ください。

※ **今まで Netflix を利用したことのある方は新しい ID(メールアドレス)を設定して下さい。 古い NetflixID のままだと割引特典が受けられない場合がございます。**

設定いただいたパスワードは下記欄に記入し、必ずお客様で保管ください。

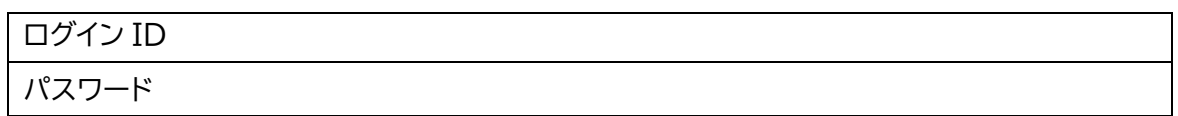

### **(9)視聴環境の準備**

「視聴するデバイス(機器)」「プロフィール名の入力」「お好みの作品を 3 つ選ぶ」 のそれぞれの項目を入力・選択してください。 Netflix のご視聴画面に切り替われば準備完了です。

# **(10)その他**

設定が難しい、わかりにくい等ありましたら無料で訪問設定サポートいたしますので oniビジョンコールセンター(0120-023-414/午前 9 時~午後 7 時)にご連絡下さい。

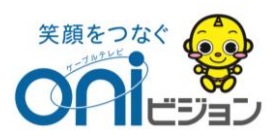